<span id="page-0-0"></span>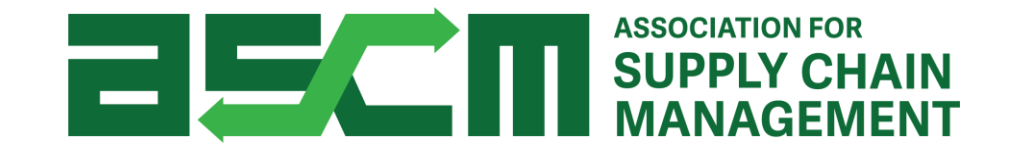

# APICS Exam Purchasing & Scheduling **Tutorial**

#### How will you obtain your Authorization to Test (ATT)?

*Select an option below to proceed to the corresponding instructions.*

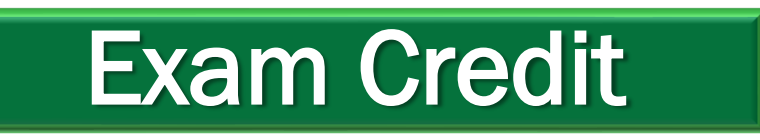

*If you will be redeeming a prepaid exam credit* 

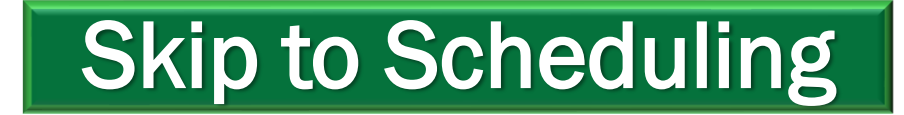

*If you already have an Authorization to Test (ATT) for your APICS exam*

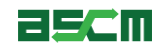

<span id="page-2-0"></span>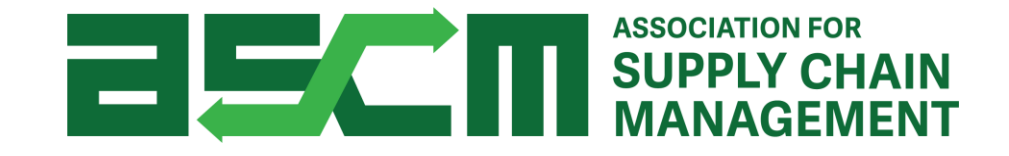

# ATT Purchase Process Using an Exam Credit

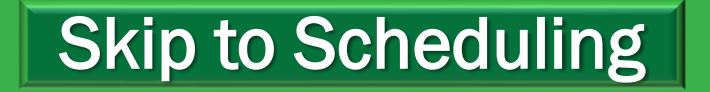

#### **Step 1 - Login** - Login **[Help](#page-24-0)**

In order to redeem your exam credit, you need to be logged in to your account.

To do so:

1. Go to [ascm.org](https://www.apics.org/)

- 2. Click "Login"
- 3. Enter your username and password
- 4. Click LOGIN

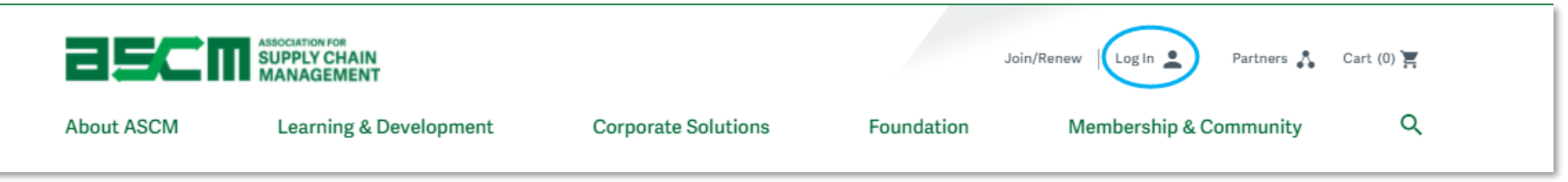

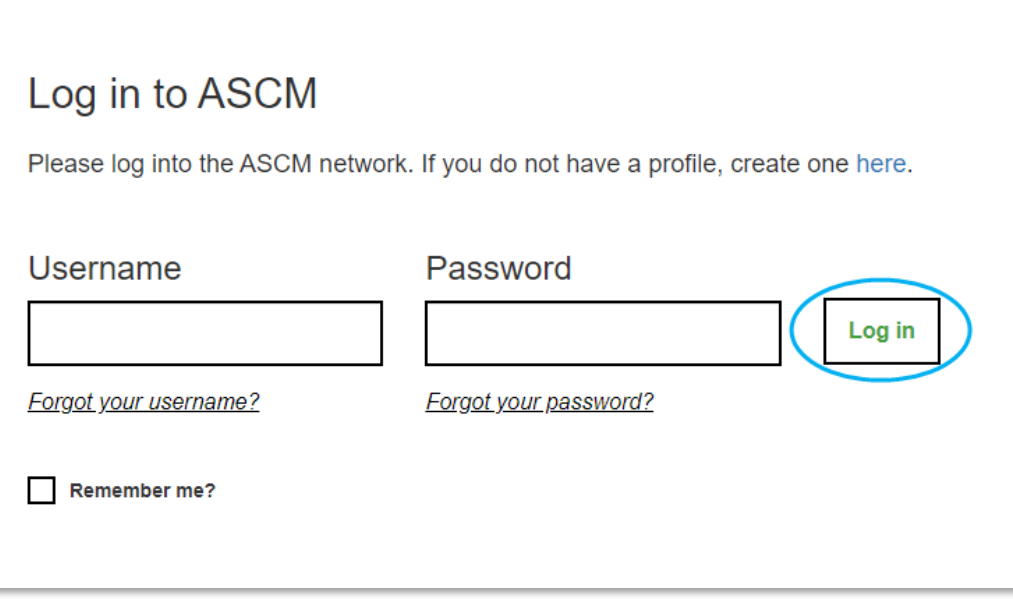

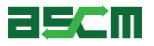

- 1. Click the account dropdown menu at the top of your screen
- 2. Select "My Account"

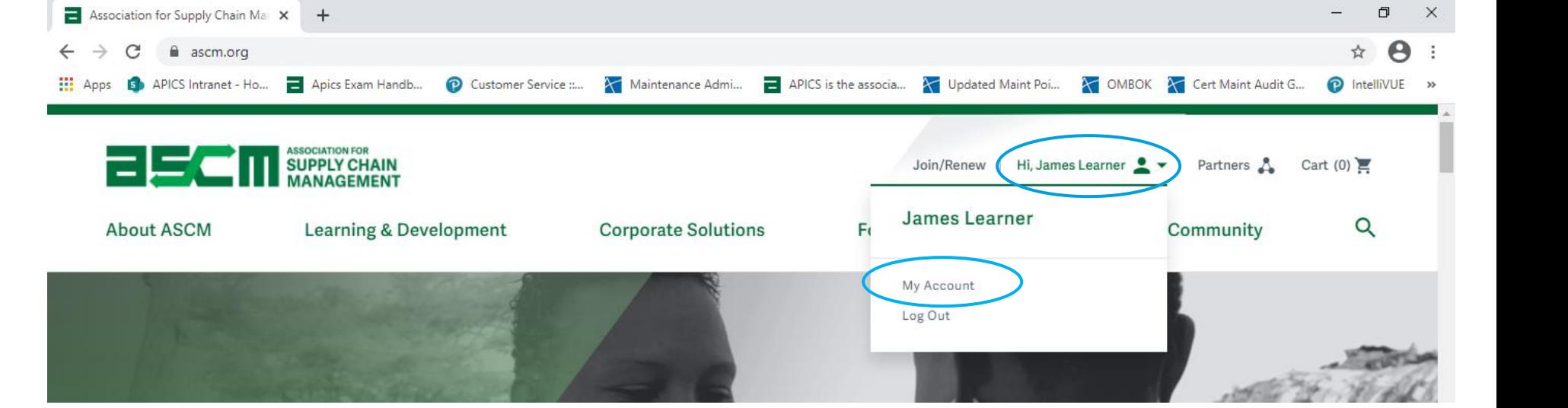

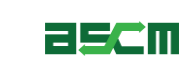

### Step 3 - Redeem Your Exam Credit

To redeem your exam credit:

1. Click "Credentials"

2. Click "Exams"

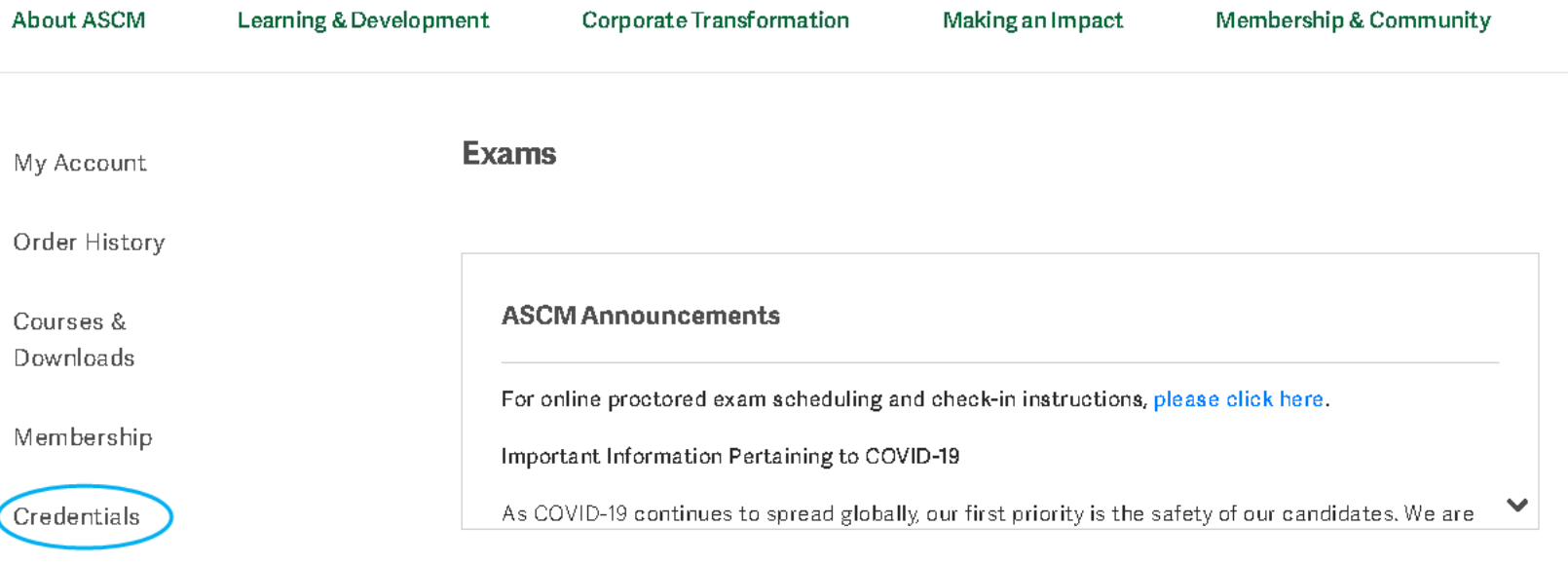

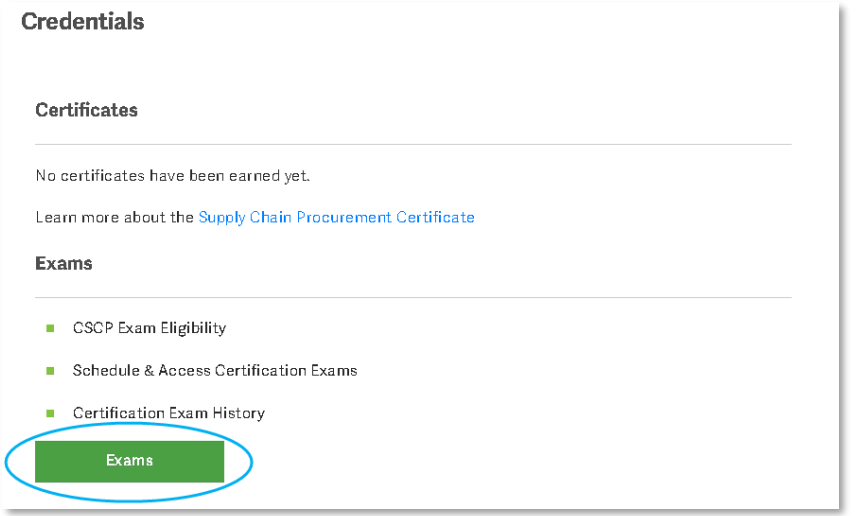

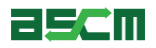

#### 3. Scroll down to your exam credit

4. Click "Register for your exam"

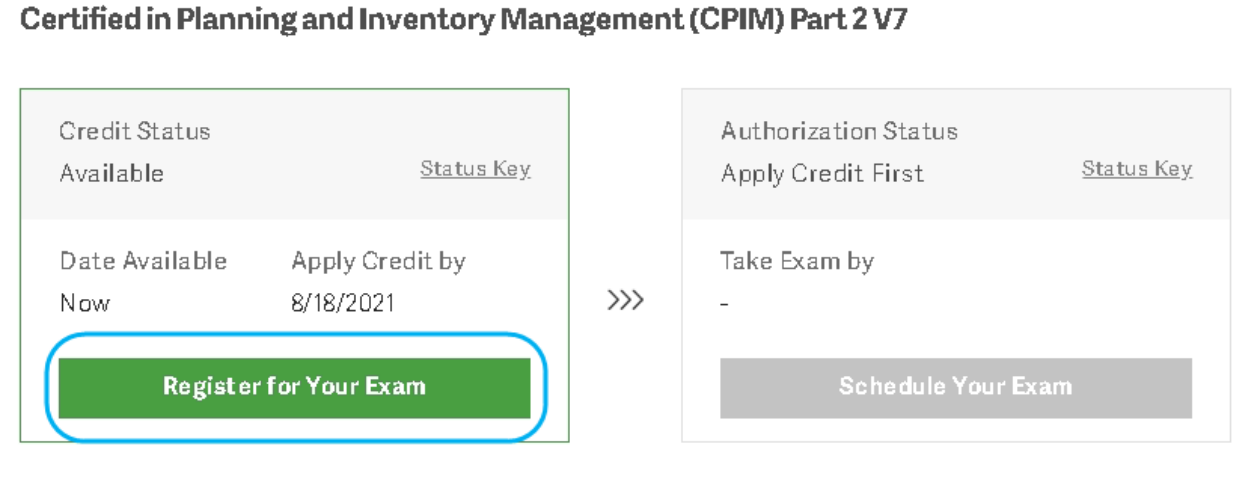

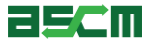

#### *Warning: You will be required to schedule and take your exam within 6 months upon completion of this step.*

- 5. Select your preferred address
- 6. Verify that your address is complete and accurate
- 7. Click Register

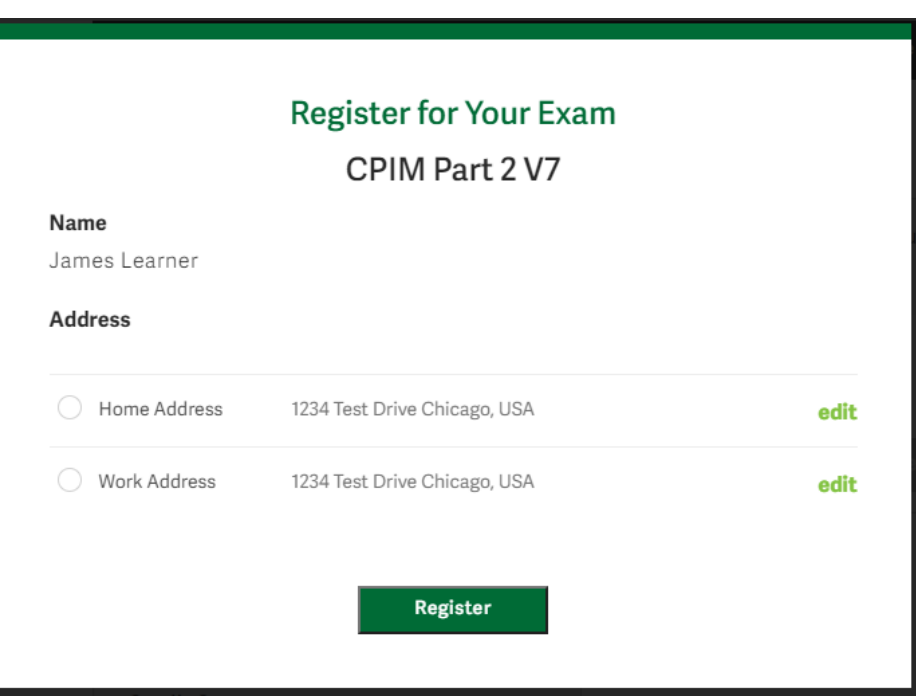

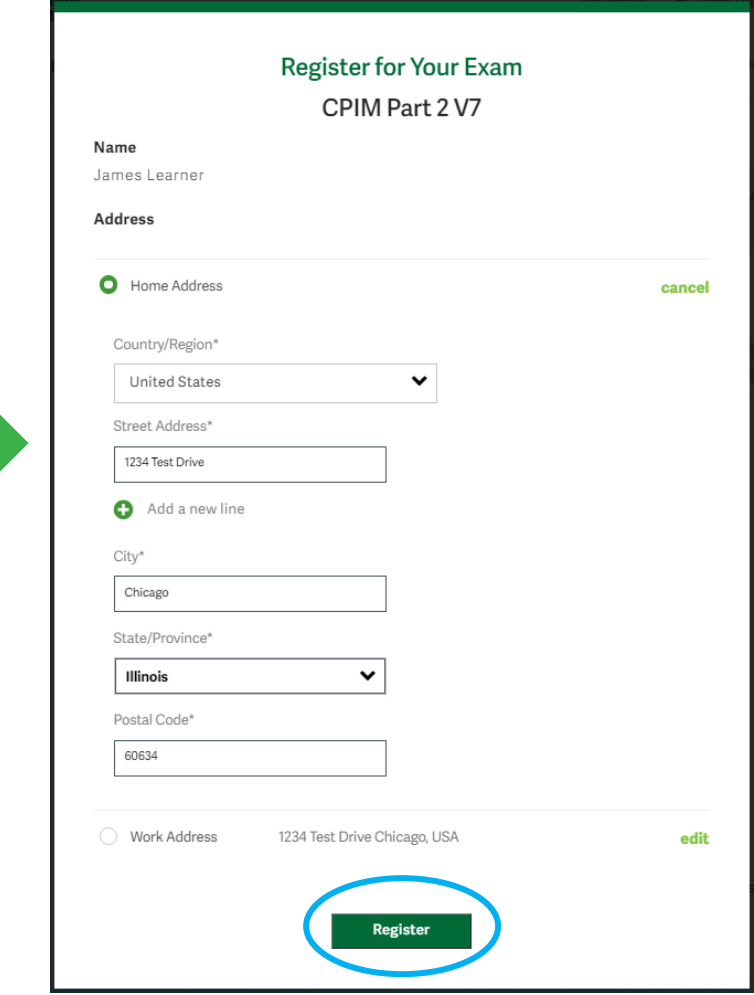

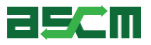

1. You will be redirected back to the Your Exams section of My account. Click on "Schedule Your Exam"

#### **Your Exams**

Certification details may take up to 24 hours to update. Completed exam details will be in the Exam History section.

Registration with an exam credit is completed at checkout. Add the appropriate exam to your cart to claim an exam credit. You will not be charged for the exam.

Certified in Logistics, Transportation and Distribution (CLTD) : United States

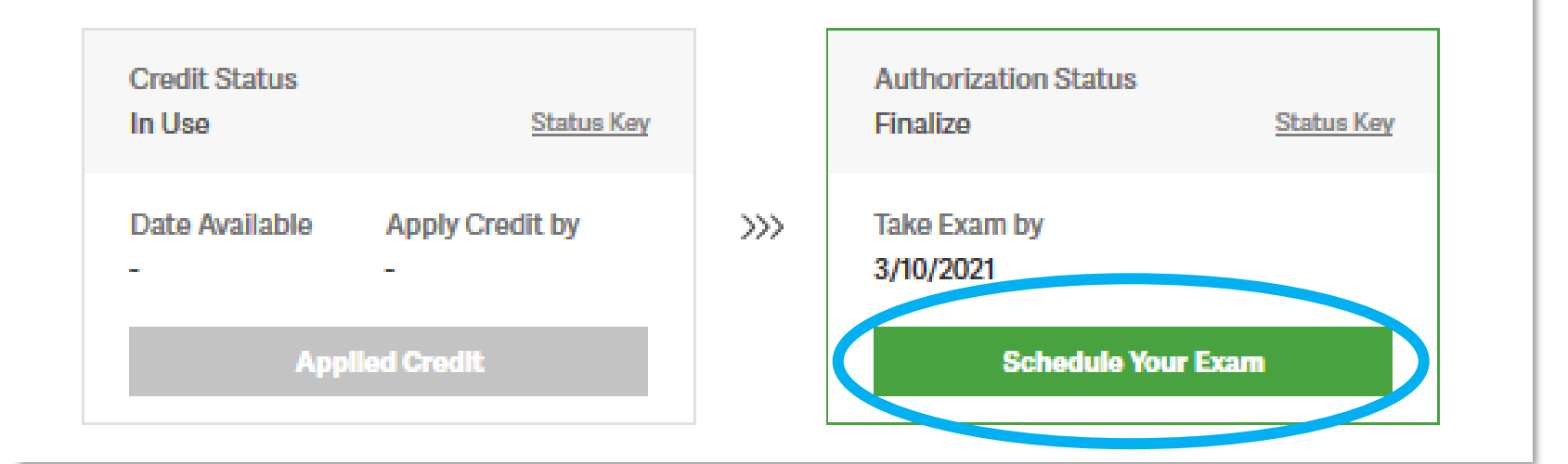

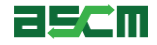

- 2. Review your authorization details including your name, exam name, and authorization period
- 3. Click on the ASCM Exam Handbook Link and review testing policies
- 4. Click on the ASCM Testing Policies and Code of Ethics link and review

#### **Verify and Schedule**

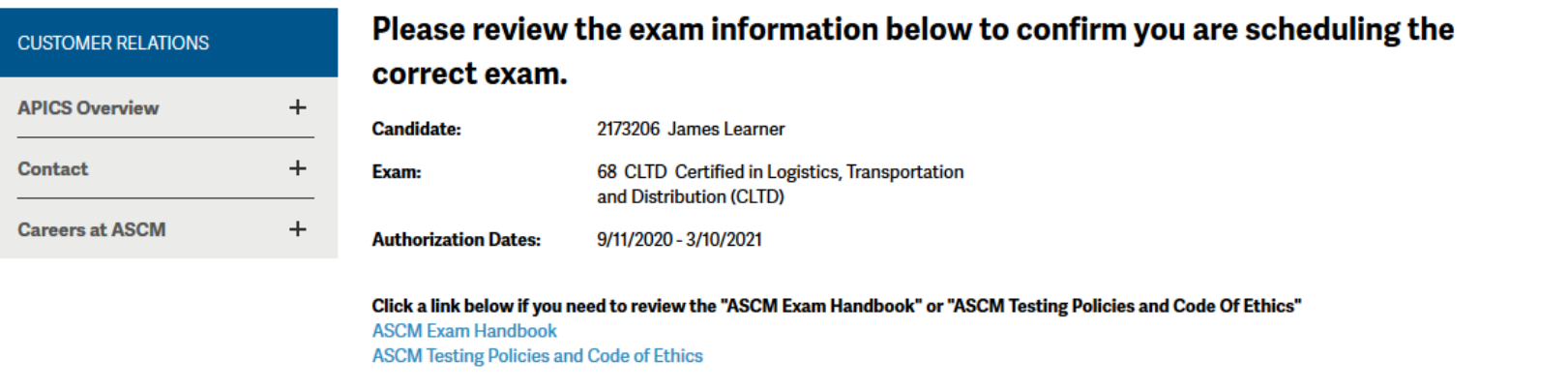

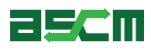

- 5. Confirm your contact information
- 6. Check the box to agree that your contact information is accurate
- 7. Check the box to agree that the first and last name listed matches the first and last name on your identification

*Note: You will only need to decide if you want to share your exam information if using an exam credit issued from a partner or through a Corporate Development-run class.*

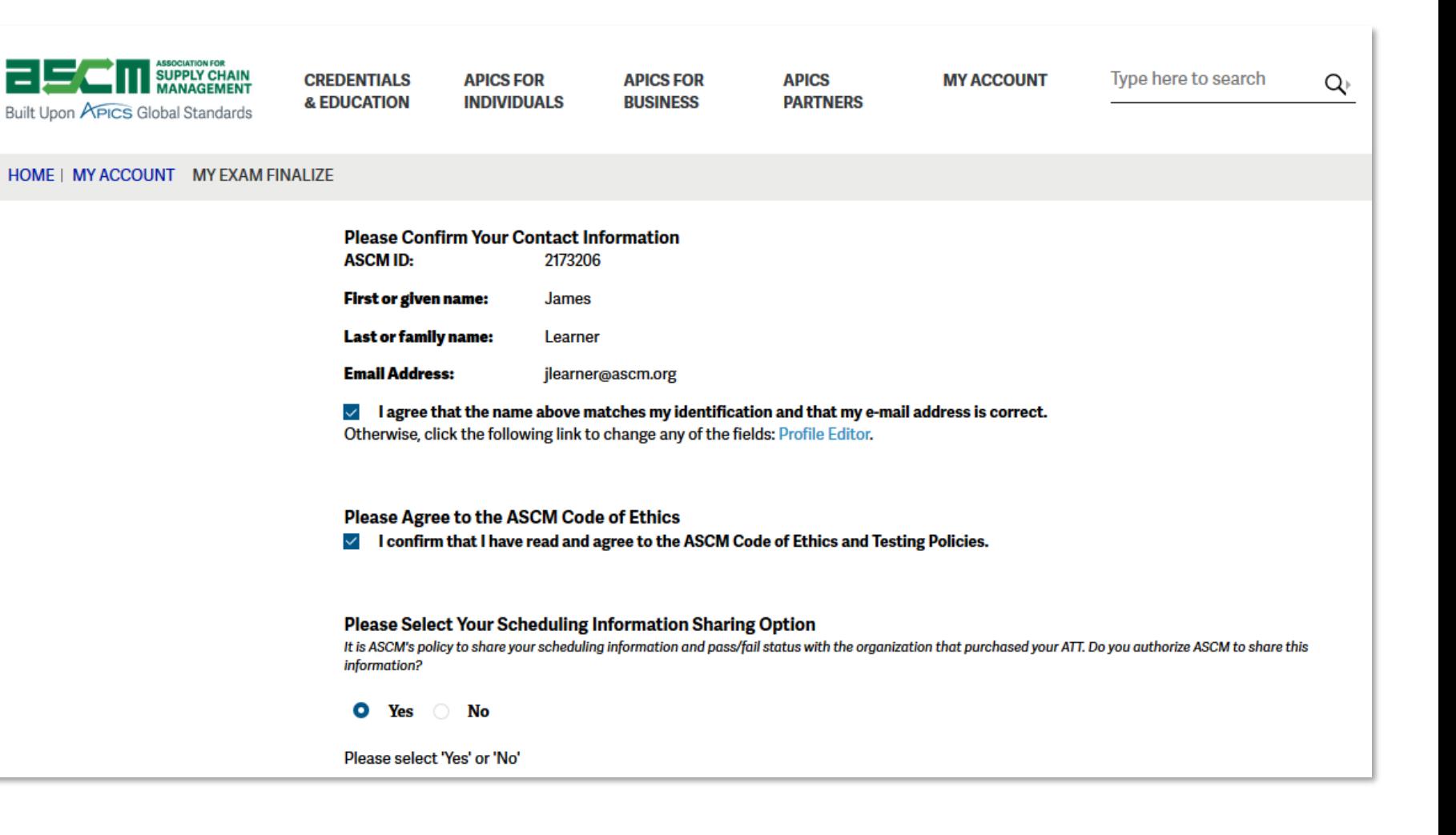

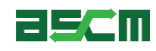

#### Step 6 – Verification (Continued)

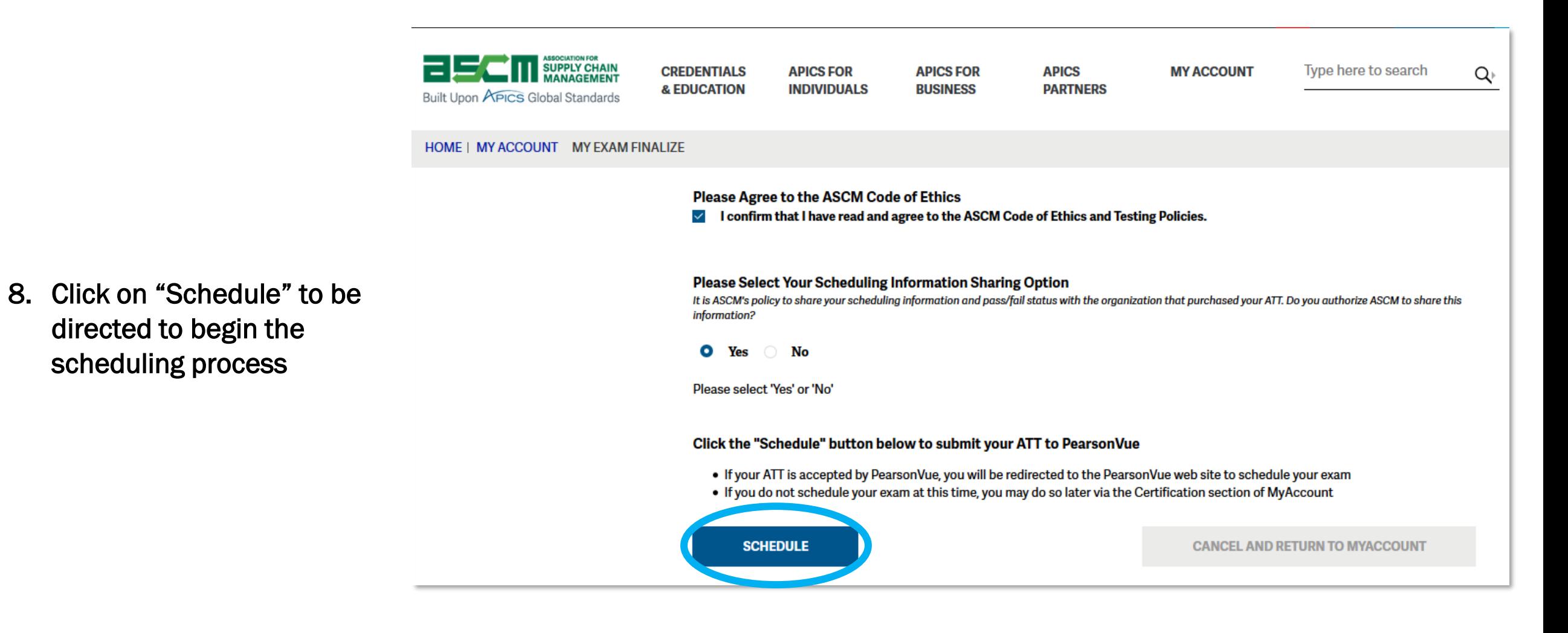

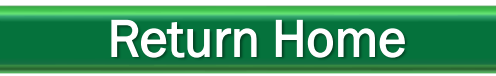

#### [Return Home](#page-0-0) **[Proceed to Scheduling Instructions](#page-16-0)**

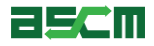

<span id="page-12-0"></span>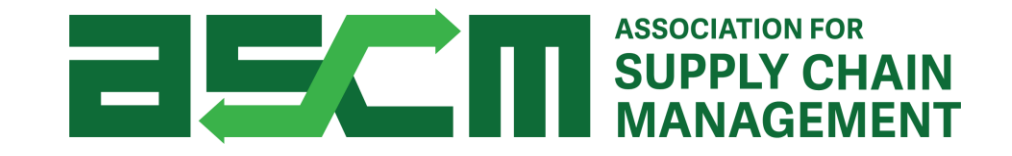

# Scheduling Your Exam

#### **Step 1 - Login** - Login **[Help](#page-24-0)**

In order to purchase an APICS exam, you need to be logged in to your account.

To do so:

1. Go to [ascm.org](https://www.apics.org/)

- 2. Click "Login"
- 3. Enter your username and password
- 4. Click LOGIN

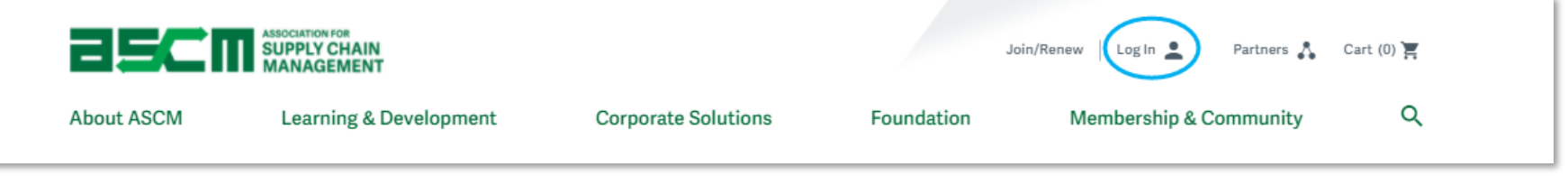

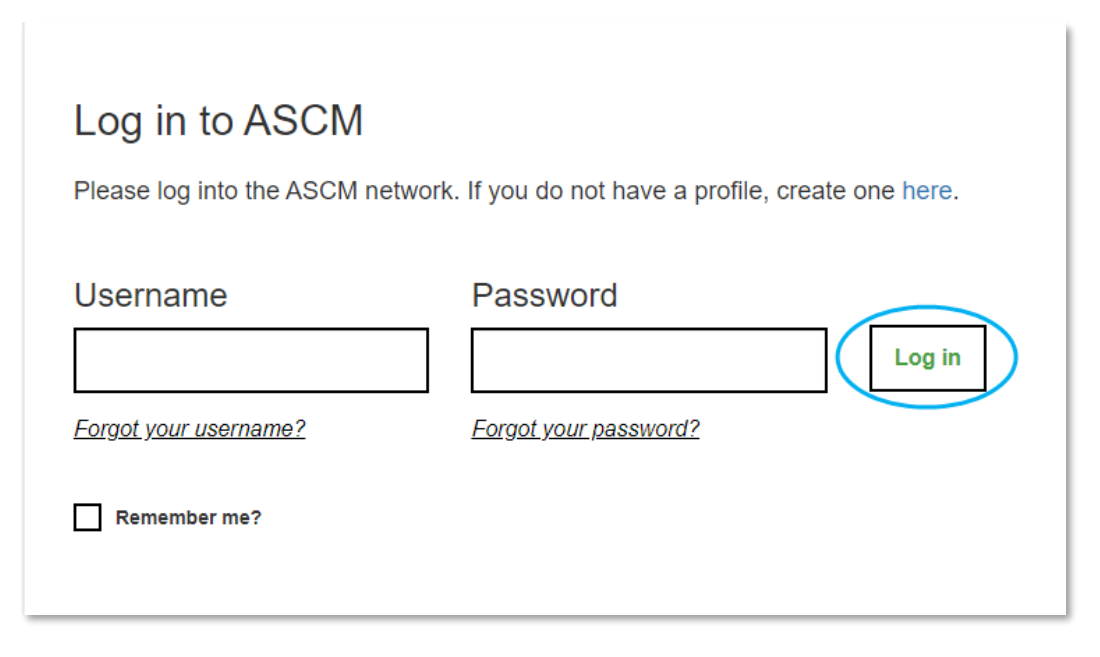

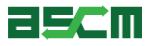

## Step 2 - Launch Scheduling Process **[Help](#page-24-0)**

If you already have an Authorization to Test (ATT), the following steps will help you begin the scheduling process. If you just completed the verification process after purchasing your exam, please skip this step.

To do so:

1. Go to My ACCOUNT

- 2. Click Credentials on the left side of your screen
- 3. Click on Exams

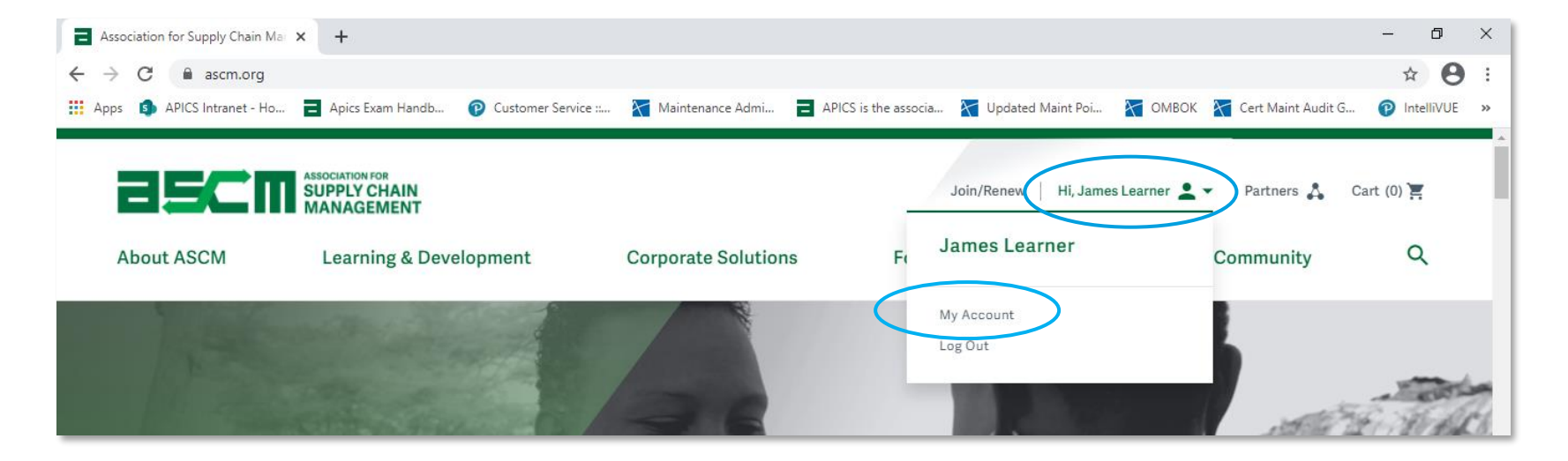

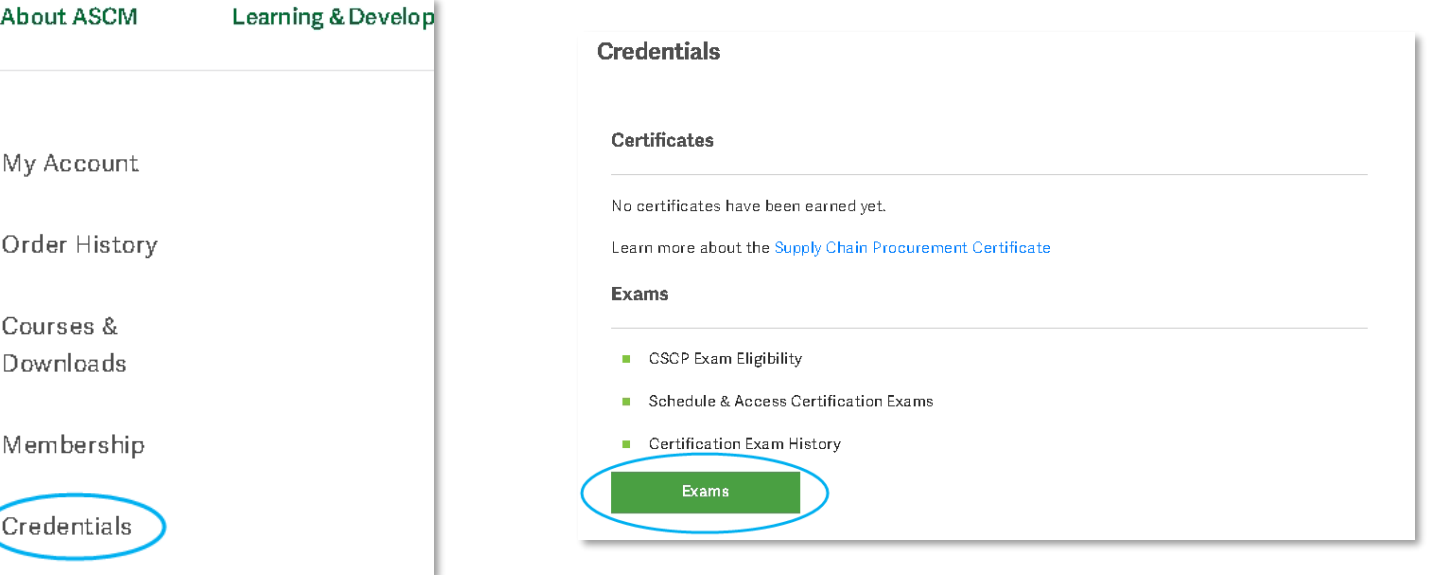

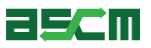

- 3. Scroll down to the *Your Exams*  section
- 4. Click "Schedule"

#### **Your Exams**

Certification details may take up to 24 hours to update. Completed exam details will be in the Exam History section.

● To redeem an exam credit, please choose the "Register for Your Exam" button below. You will then be taken to the program page. Please choose the appropriate exam by choosing the "Explore" link next to the program for which you would like to register. Your exam credit will be redeemed at checkout and you will not be charged for the exam.

#### Certified in Logistics, Transportation and Distribution (CLTD) : United States

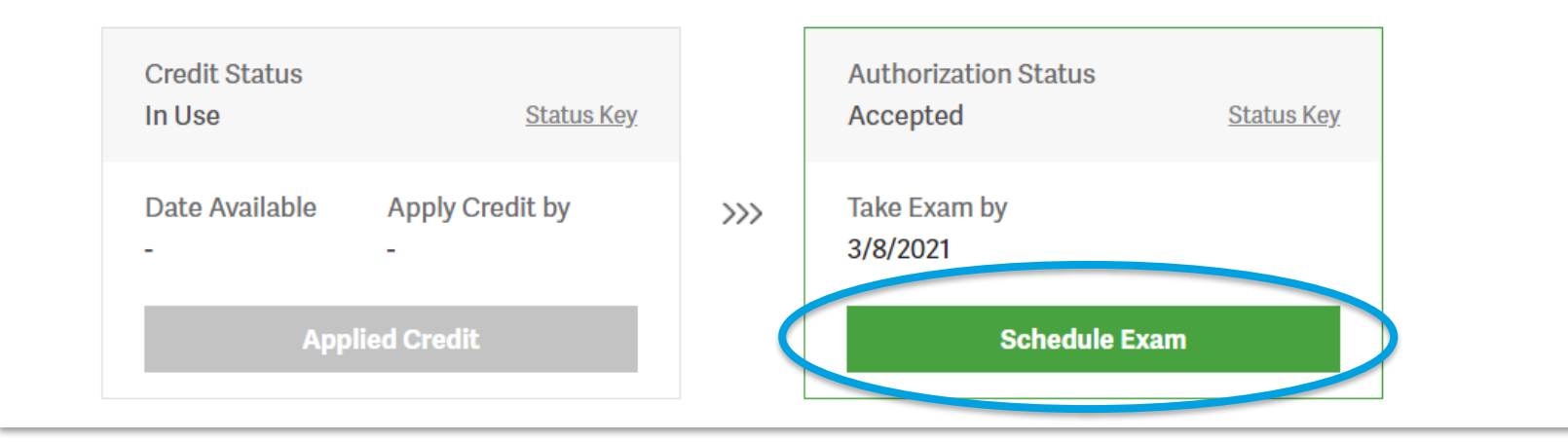

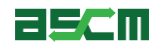

#### Where do you plan to test?

<span id="page-16-0"></span>*Select an option below to proceed to the corresponding instructions.*

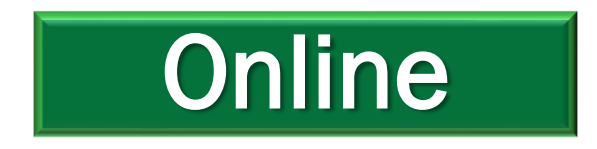

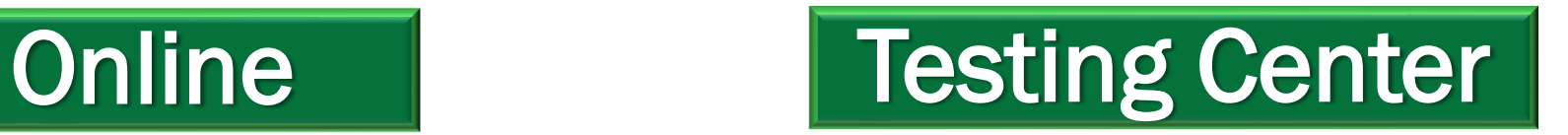

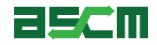

### <span id="page-17-0"></span>Step 3 - Select a Testing Platform **[Help](#page-24-0)**

*Note: Selecting "At a home or office" will schedule an online proctored testing appointment.* 

- 1. Select "At a local test center"
- 2. Click "Next"
- 3. Confirm the exam you will be taking
- 4. Click "Next" again

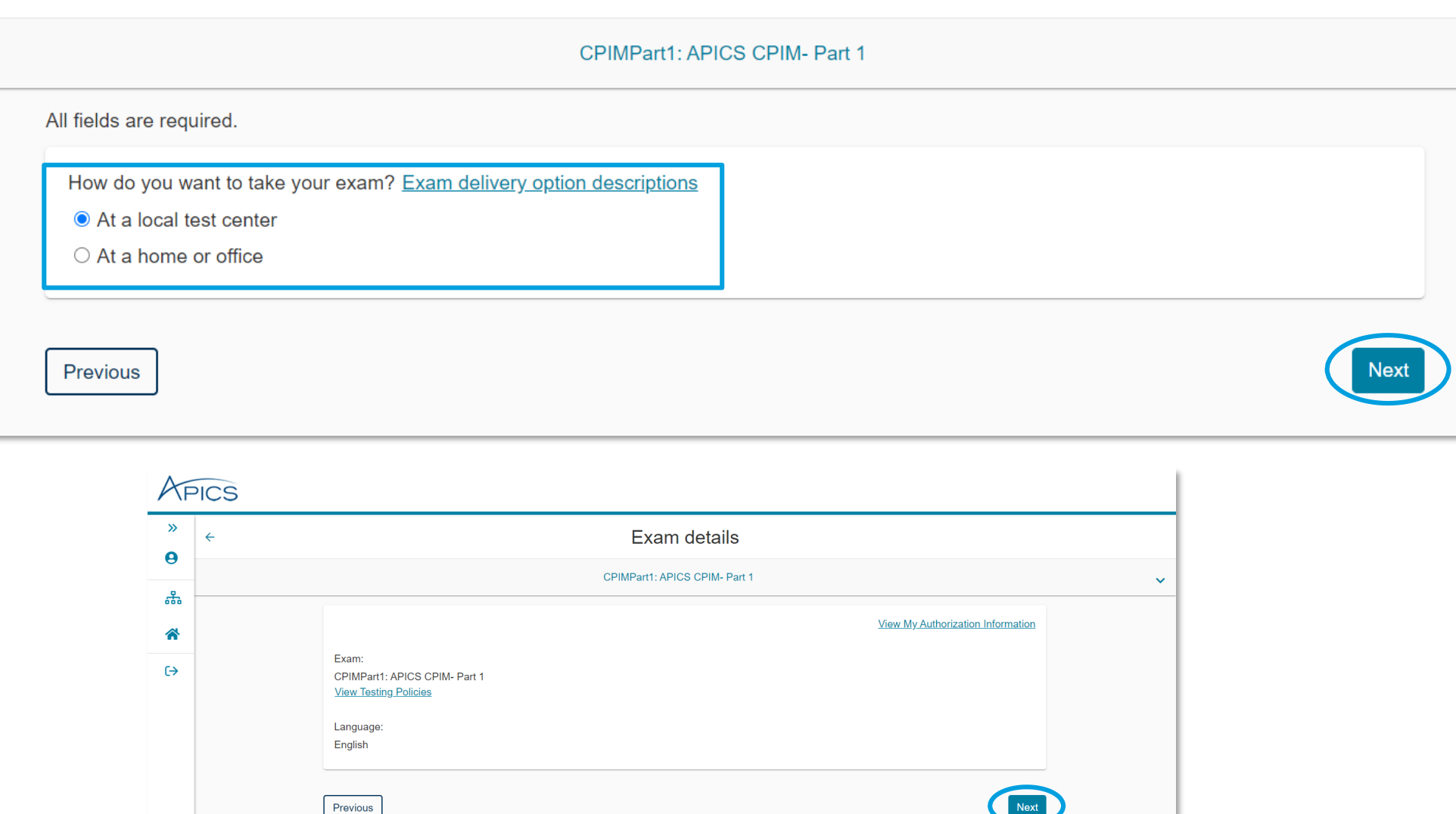

#### Select exam options

### Step 4 – Choose a Test Center

*Note: The search option will automatically search for testing centers in your area, but you can type in a different area if you intend to test from a different location*

1. Select a testing center *(except online testing)*

*Note: You will be able to select up to 3 test centers at a time to compare availability. To expand the search radius, click "Show More".* 

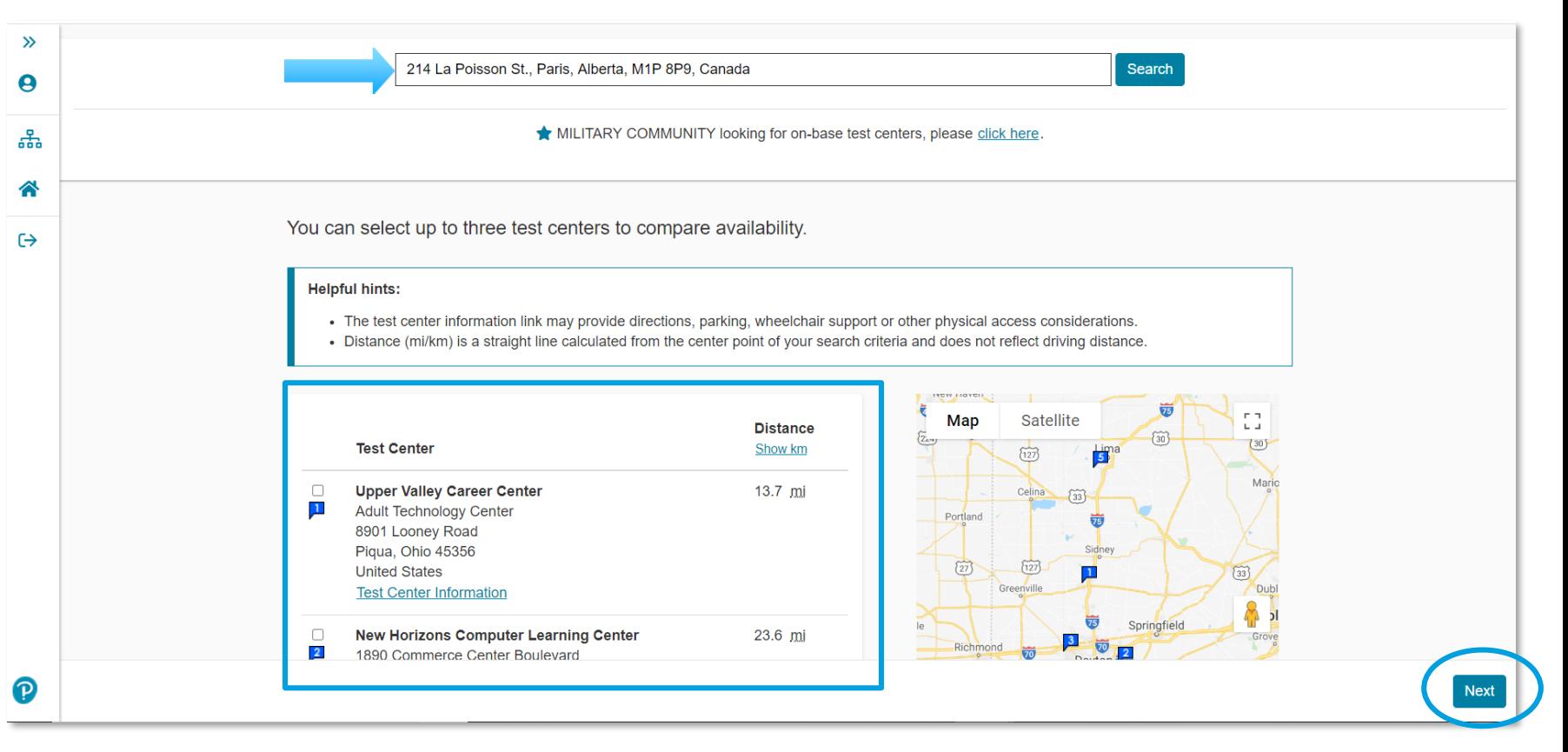

2. Click "Next"

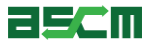

### Step 5 – Choose a Date & Time

**Choose Appointment** 

Exam Selection: CPIMPart1: APICS CPIM- Part 1 | Language: English

- 1. Select your testing appointment date
- 2. Choose an appointment time by clicking on it

*Note: If you do not see any dates available, repeat Step 4 and select three different test centers.* 

#### **Test Center** Select Date Why can't I find an available appointment? Peoria Regional Office of Education December 2017 January 2018  $\bullet$  $\alpha$ 324 Main St Su Mo Tu We Th Fr Sa Su Mo Tu We Th Fr Sa Room 401 Peoria, Illinois 61602  $42$  $4$  2 3 4 5 6 **United States** 8 9 10 11 12 43  $\mathbf{g}$ **Change Test Centers** 42 43 44 45 46 44 45 16 17 18 19 20  $40^{\circ}$ 24 22 23 24 25 26 27 47 48 49 20 21 22 23 24 25 26 27 28 29 30 31  $31$ Available Start Times: Wednesday, January 24, 2018 at Peoria Regional Office of Education Morning Afternoon 09:00 AM 12:45 PM

Signed In as: Jack Learner APICS ID: APICS2069416

**[Help](#page-24-0)** 

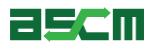

### Step 6 – Confirm Appointment Details

**[Help](#page-24-0)** 

- 1. Review appointment information for accuracy.
- 2. Click on "Proceed to Checkout"

*Important Note: You must complete the scheduling process in full to book your appointment. Closing your web browser at this step will abort the scheduling process*

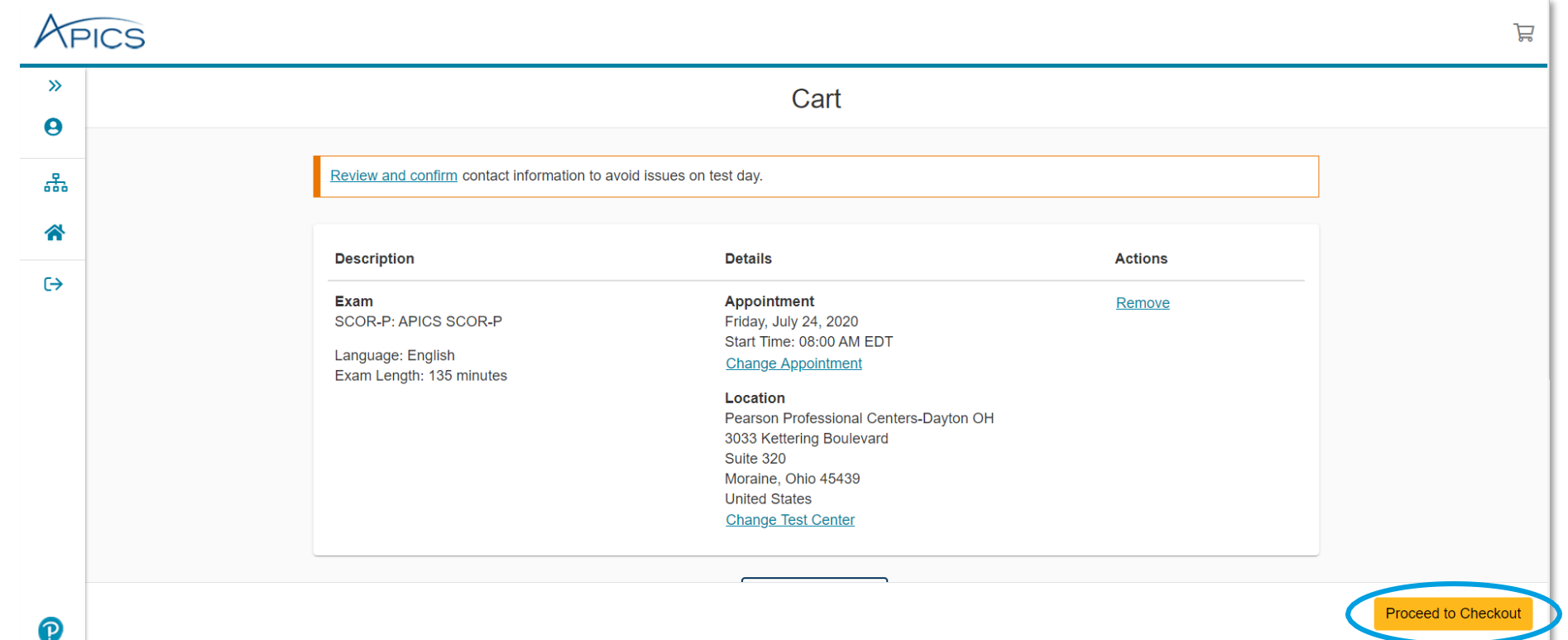

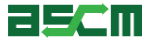

### Step 7 – Review & Agree to Testing Policy

**[Help](#page-24-0)** 

- 1. Read and confirm that you understand and agree to the APICS and Pearson VUE policies
- 2. Click "Accept"

*Note: "Accept" will not appear until you have read through the policy in its entirety*

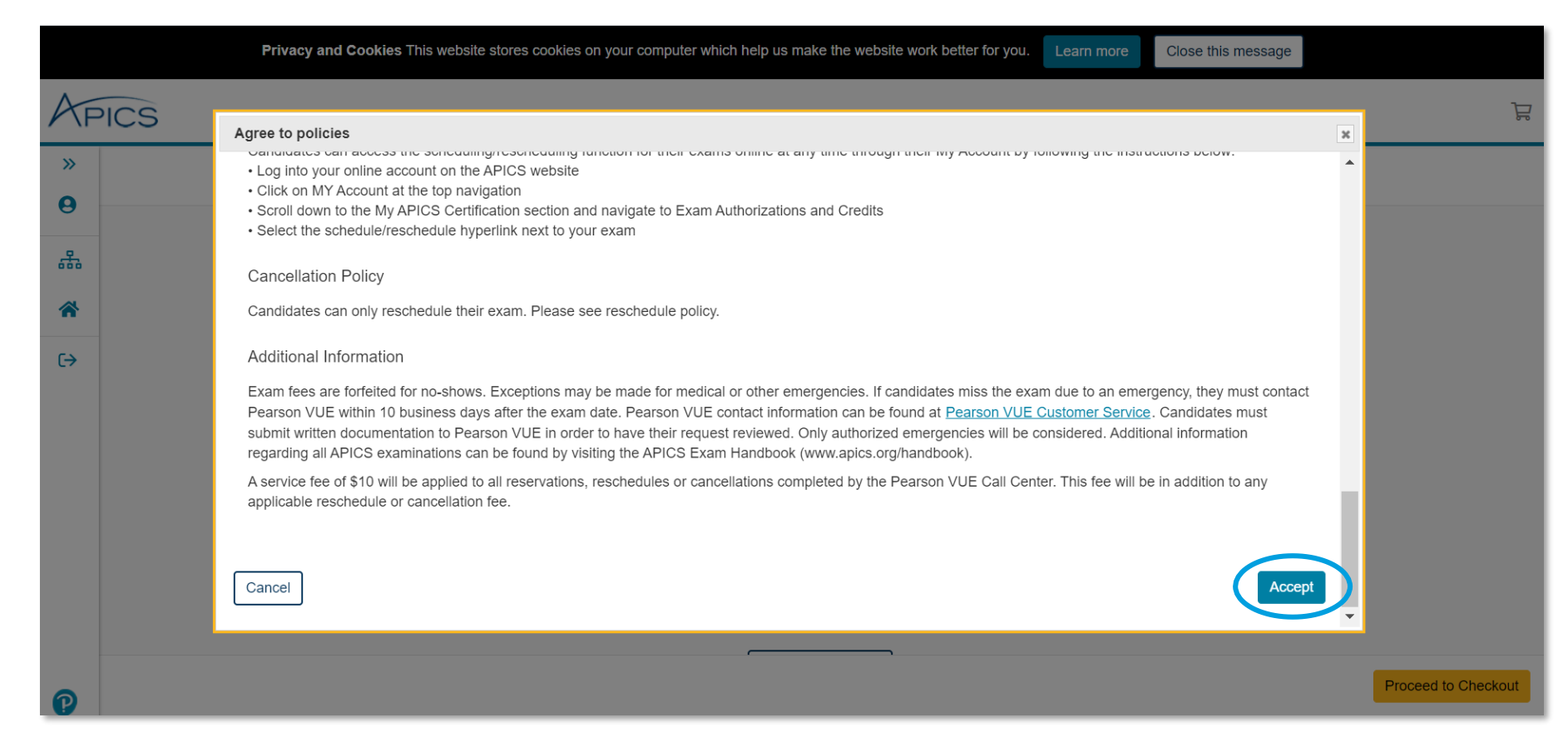

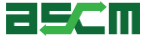

## Step 8 – Finish Booking

1. Confirm the exam and appointment details

2. Click "Submit Order"

*Note: Clicking "Submit Order" completes the scheduling process.* 

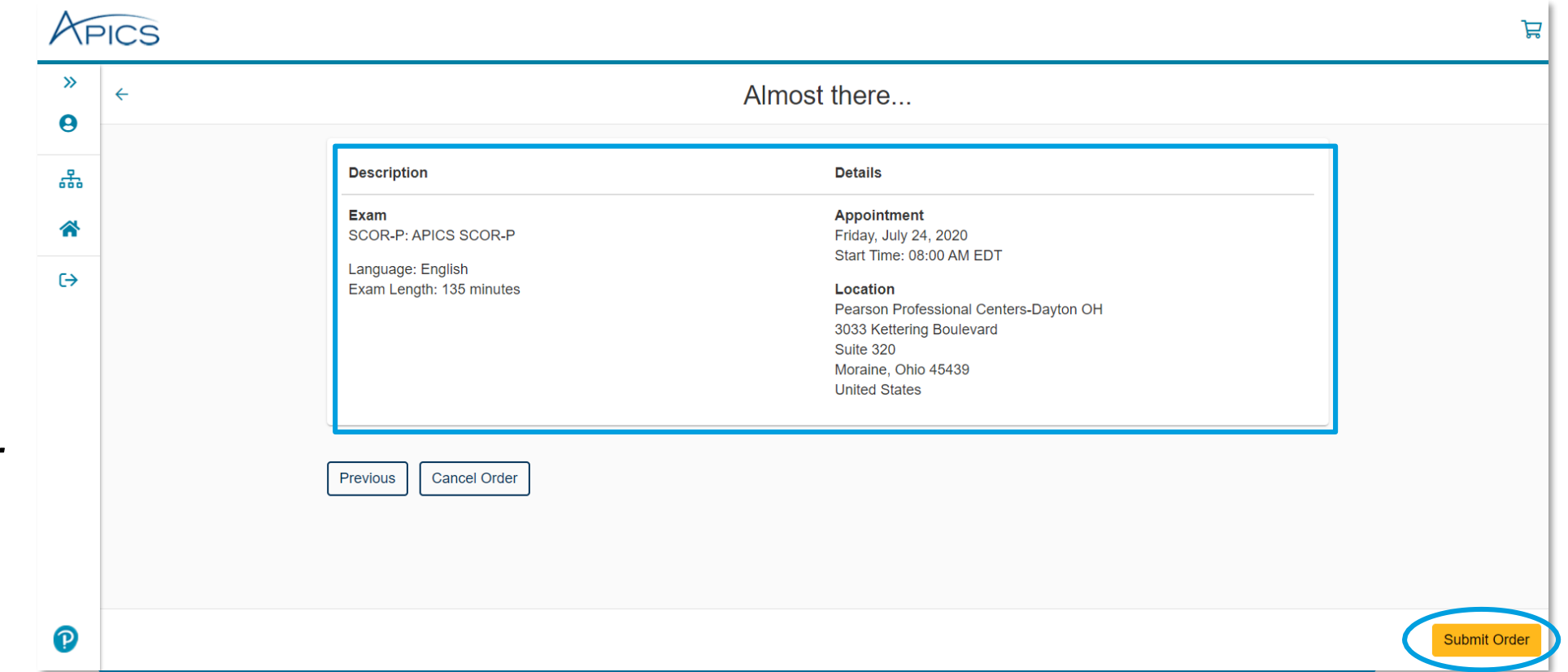

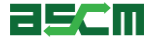

### Step 9 – Review Confirmation

- 1. Review the appointment summary and print, if desired
- 2. An email confirmation will also be sent
- *Important Note: If you need to reschedule later, you must do so at least 24 hours in advance of your appointment*

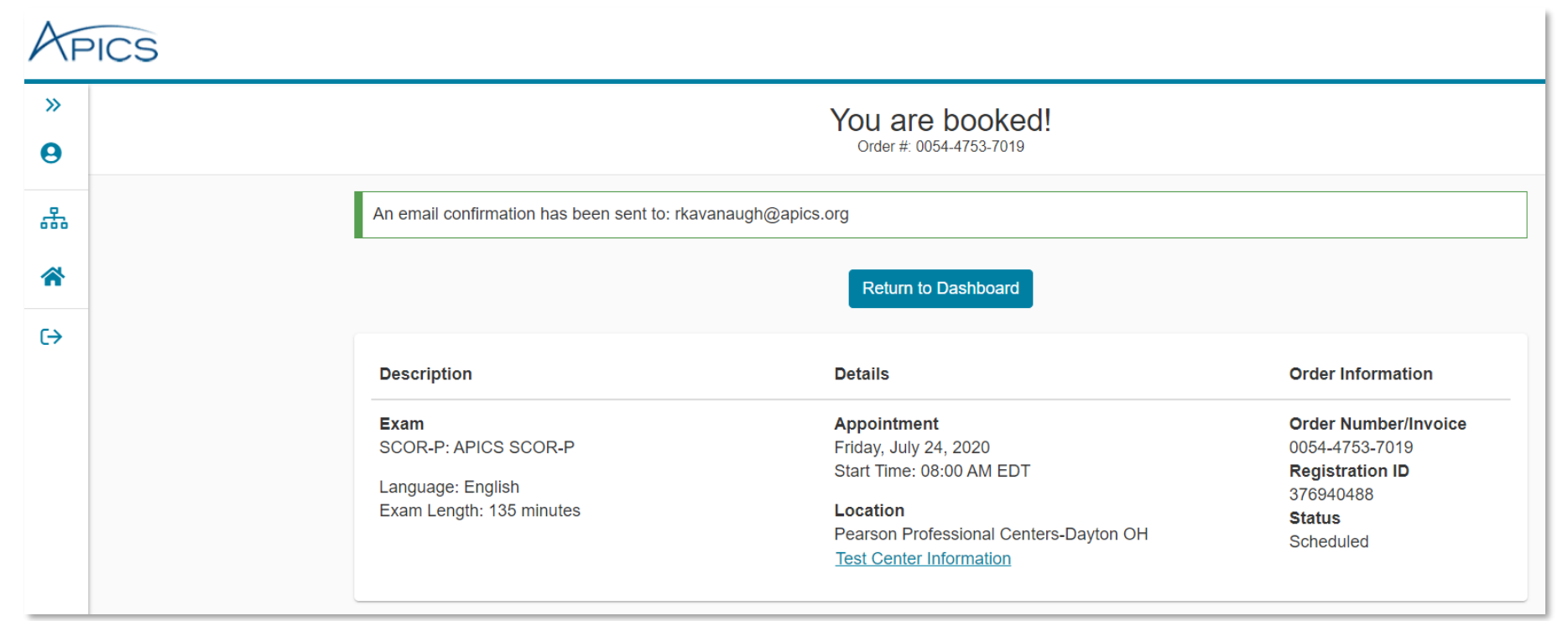

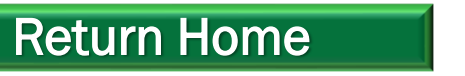

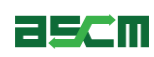

<span id="page-24-0"></span>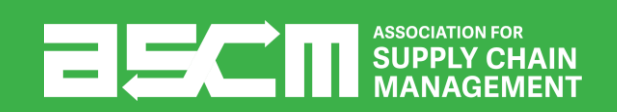

# Support & Troubleshooting

*If you encounter any issues, we recommend completing the following steps:* 

- 1. Check your internet connection
- 2. Ensure that you are using either Mozilla Firefox or Google Chrome as your web browser
- 3. Clear your internet cache
- 4. If you are using a company computer and/or network, try using a different network of computer.
- 5. Ensure that you login to your online account
- 6. Read all information carefully. Some parts of the scheduling process require you to read and agree to terms and policies. Please ensure that the required checkboxes are selected where applicable.
- Read the **APICS Exam Handbook** for information about testing policies and procedures.

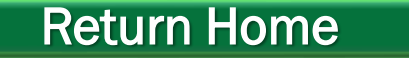

#### [Return Home](#page-0-0) **[Help Resources](#page-25-0)**

<span id="page-25-0"></span>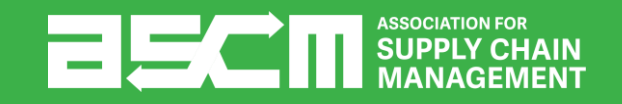

# Help Resources

*Below is a list of support resources available if you have questions or need help.* 

- 1. Rules, policies, and procedures for taking APICS [exams are outlined in the APICS Exam](http://www.apics.org/docs/default-source/certification/apics-exam-handbook.pdf?sfvrsn=42) Handbook
- 2. If you encounter issues encountered when scheduling or during the testing process, [contact Pearson VUE Support](https://home.pearsonvue.com/apics/contact)
- 3. For all other questions, contact ASCM Customer **Relations**

**EXAM PROCEDURES FOR ALL APICS CREDENTIALS** 

The Customer Relations team is available to answer your questions regarding information on this page from 6:00 a.m.-6:00 p.m. CT, Monday through Friday.

⊠ support@ascm.org

B 1-800-444-2742 +1-773-867-1777

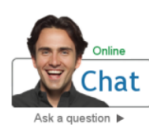

Chat is the quickest way to reach a customer service agent. Click on the Chat icon to get started.

If chat is "offline." see below for telephone numbers and office hours

### **APICS EXAM HANDBOOK**

 $AFCS$ 

**HECT SUPPLY CHAN** 

America region Office hours Monday-Friday, 7:00 a.m.-7:00 p.m. CT; closed on local holidays. Telephone numbers · 866-583-8949 (toll-free)  $+1-952-905-7418$  (toll) **Email form Ask a question** 

 $\hat{\mathbf{v}}$ 

Asia-Pacific region  $\checkmark$ Europe, Middle East, Africa (EMEA) region  $\checkmark$ 

26 © 2018 ASCM. All rights reserved.

[Return Home](#page-0-0)